## Поиск рецепта

После авторизации в модуле откроется форма поиска рецептов.

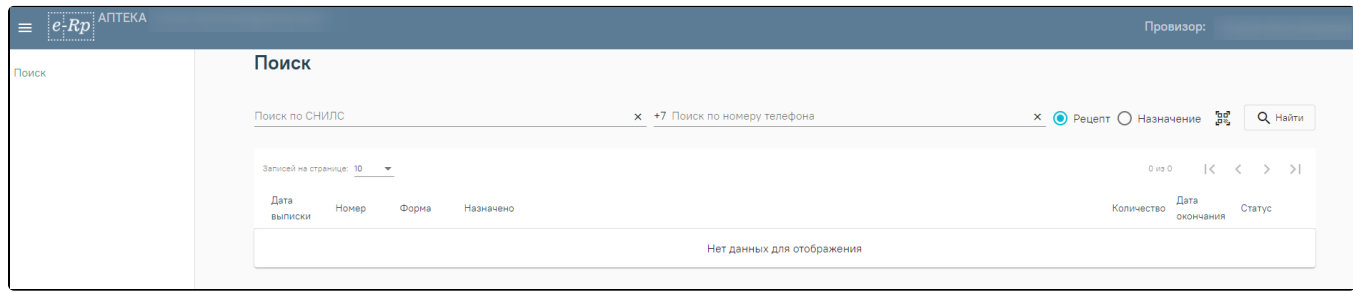

## Форма поиска рецептов

Поиск рецептов может осуществляться по двум полям:

Поле «Поиск по СНИЛС» заполняется вводом данных вручную. В поле необходимо указать СНИЛС пациента.

Поле «Поиск по номеру телефона» заполняется вводом данных вручную. В поле необходимо указать номер телефона пациента. Номер телефона следует вводить без цифры 7.

Внимание! Для поиска рецептов необходимо убедиться, что в поле поиска по рецептам и назначениям установлено значение «Рецепт». Данное значение устанавливается по умолчанию.

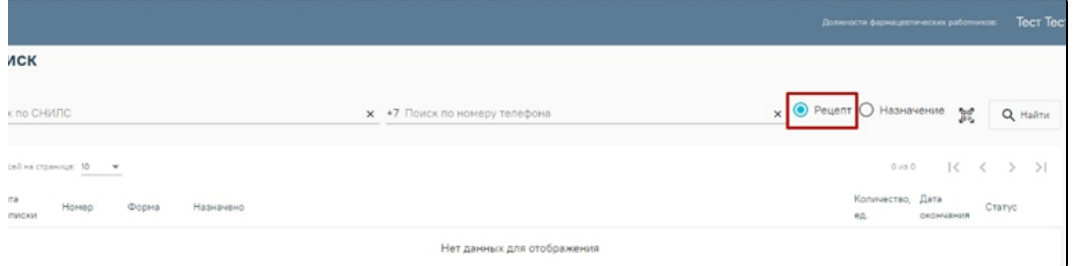

Установленное значение «Рецепт» в поле поиска по рецептам и назначениям

Для поиска рецептов по заданным параметрам необходимо нажать кнопку «Найти» или клавишу Enter. Загрузится список рецептов, удовлетворяющий условиям поиска.

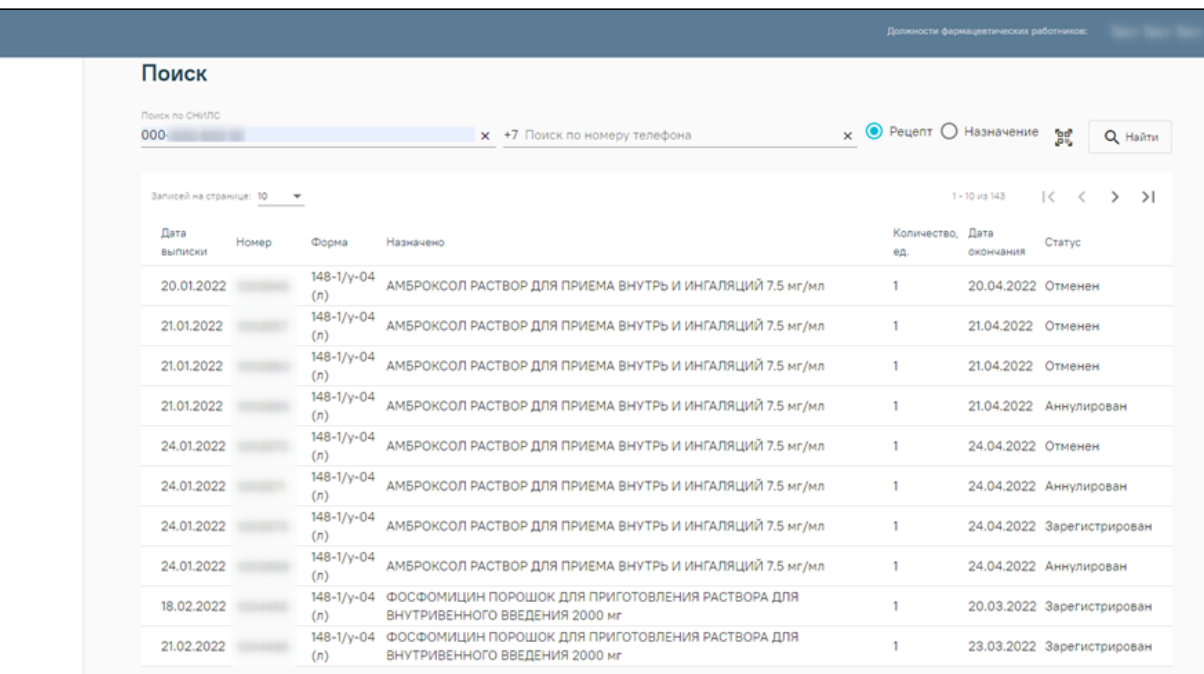

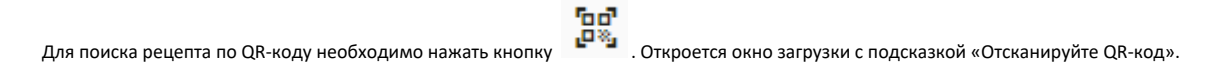

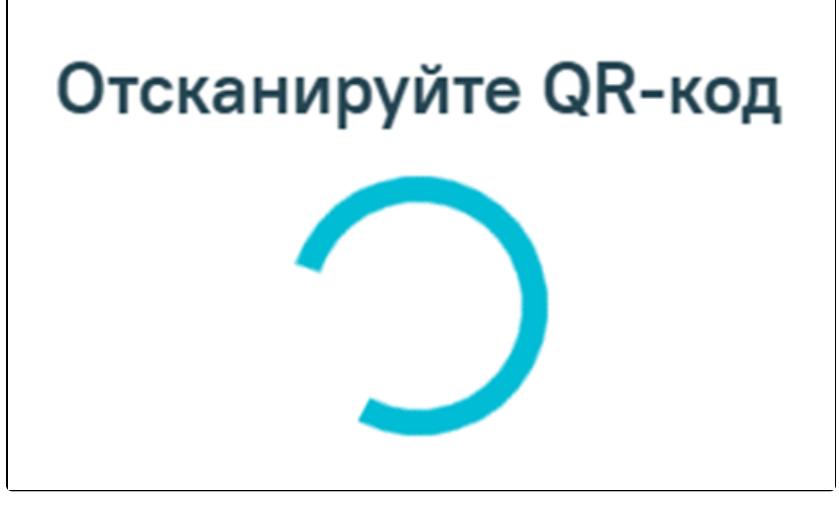

Окно загрузки с подсказкой

Внимание! Для работы со сканером QR-кодов в режиме COM-порта должна быть запущена служба qrcodereader.

После сканирования QR-кода откроется в списке рецептов появиться рецепт, соответствующий отсканированным с QR-кода данным.

Список рецептов состоит из следующих столбцов:

- Дата выписки в столбце указывается дата выписки рецепта врачом.
- Номер в столбце содержится номер выписанного рецепта.
- Форма в столбце содержится форма выписанного рецепта.
- Назначено в столбце содержится наименование, лекарственная форма и дозировка назначенного лекарственного препарата.
- Количество, ед. в столбце содержится количество назначенного препарата.
- Дата окончания в столбце содержится дата окончания действия выписанного рецепта.
- Статус в столбце содержится статус выписанного рецепта.

Для навигации по списку рецептов предусмотрена панель навигации, расположенная над списком.

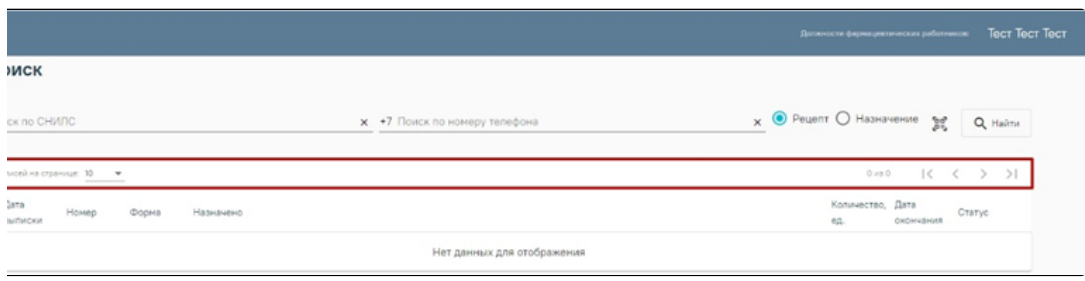

## Панель навигации по списку рецептов

Для выбора количества отображаемых записей на одной странице необходимо в поле «Записей на странице» выбрать нужное значение.

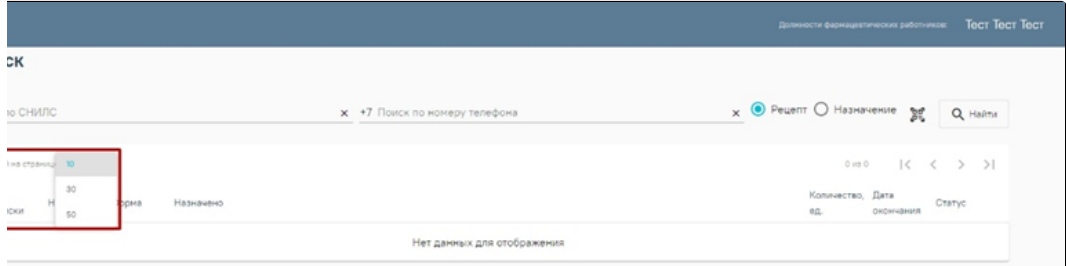

Выбор количества отображаемых записей на странице

Для переключения между страницами списка необходимо использовать кнопки:

```
\vert\!\!\langle - переход к первой странице.
\,< - переход к предыдущей странице.
\,>\, - переход к следующей странице.
>\, \, - переход к последней странице.
```
Для перехода к форме отпуска по рецепту необходимо нажать по нужной записи списка. Осуществится переход к форме отпуска по рецепту. Подробнее о работе с формой отпуска по рецепту в разделе [Отпуск по рецепту.](https://confluence.softrust.ru/pages/viewpage.action?pageId=53284720)